## **I. – Vorbereitung**

betätigen !

Vor der Nutzung für ein M-Spiel ist folgende Vorbereitung für jede Ihrer Mannschaften erforderlich :

Sie loggen sich über den Direktlink  $(\mathbb{R})$  of B **https://www.dfbnet.org/spielplus/mod\_sbo** in das Modul "Spielbericht" (SpielPlus) ein. tte geben Sie ihre I Die Login-Daten sind aus der Ergebnismeldung Renutzerkennung bekannt. Die Benutzerkennung "PV2127….." kann hier NICHT verwendet werden. Button | Anmelden | **rechts außen** betätigen !  $\_$  , and the set of the set of the set of the set of the set of the set of the set of the set of the set of the set of the set of the set of the set of the set of the set of the set of the set of the set of the set of th Im folgenden Bild wählen Sie renialhatrial den Menupunkt **| Spielbericht |**  $\_$  , and the set of the set of the set of the set of the set of the set of the set of the set of the set of the set of the set of the set of the set of the set of the set of the set of the set of the set of the set of th **Aktualle Aucurabl** Ihre nächste Auswahl ist der Button Saison: 2008 / 2009 | **Spielberechtigungen** | in der linken Menuleiste. Zurück  $\_$  , and the set of the set of the set of the set of the set of the set of the set of the set of the set of the set of the set of the set of the set of the set of the set of the set of the set of the set of the set of th In der Listbox **"Saison"** ist das laufende Spieljahr voreingestellt.  $08/09$ Liga In der Listbox **"Liga"** wählen Sie die zu bearbeitende Alters- und Spielklasse aus. Button **| Auswählen | rechts außen**

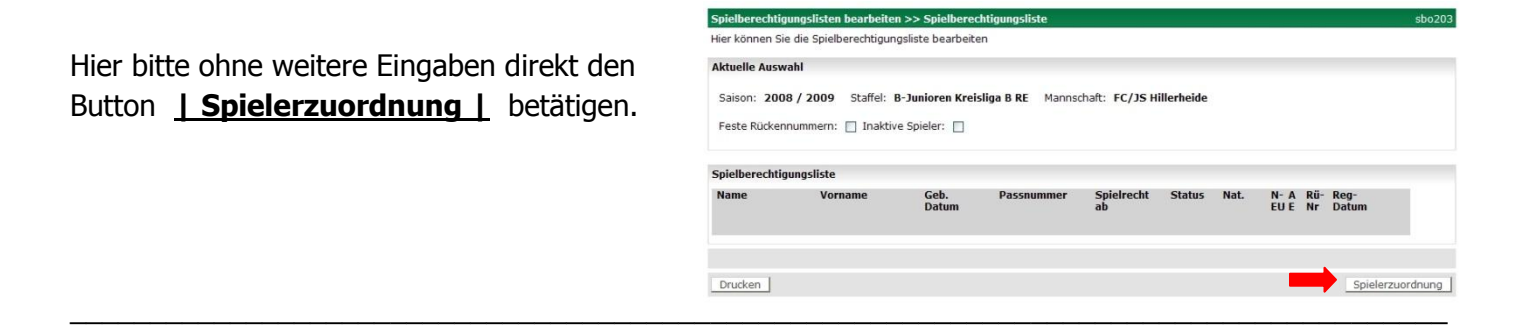

 $\_$  , and the set of the set of the set of the set of the set of the set of the set of the set of the set of the set of the set of the set of the set of the set of the set of the set of the set of the set of the set of th

Sie erhalten nun eine Liste mit Spielern eingeblendet, die eine Spielberechtigung für Ihren Verein haben.

*Falls Sie sich gerade jetzt daran erinnern, dass Sie Ihre "Karteileichen" der vorhandenen Spielberechtigungen* eigentlich schon längst mal entsorgt haben wollten ...... nur zu - die Gelegenheit ist günstig.

## **A c h t u n g !**

Bei den B-Junioren werden zunächst alle C-Junioren und auch alle D-Junioren mit eingeblendet. Dies ist erforderlich, weil prinzipiell alle C-Junioren auch in einer B-Jugend spielberechtigt sind. Da in den bekannten Sonderfällen auch D-Junioren des Altjahrgangs in der B-Jugend spielberechtigt sein können, wird auch diese Altersklasse vollständig eingeblendet. **Dies gilt sinngemäß für alle Altersklassen.** Sie können Ihre Spielerliste jedoch über entsprechende Vorgaben im Auswahlfilter "Alter" reduzieren. Die Eingaben => Alter : von :  $\vert 14 \vert$  bis :  $\vert 17 \vert$  Stichtag :  $\vert 01.07.2008 \vert$  filtern nach Betätigung des Buttons **| Filter anwenden |** Ihre Spielerliste auf die Jahrgänge 1992 / 1993 / 1994.

 $\_$  , and the set of the set of the set of the set of the set of the set of the set of the set of the set of the set of the set of the set of the set of the set of the set of the set of the set of the set of the set of th

Aus dieser (bedarfsgerecht gefilterten) Spielerliste wählen Sie nun den aktuellen Kader für Ihre jeweilige Mannschaft aus indem Sie das Kontrollkästchen in der Spalte **"ja"** aktivieren.

Sobald Sie den Mannschaftskader bestimmt haben, betätigen Sie den Button **| Speichern |** und die ausgewählten Spieler stehen für die entsprechende Mannschaft im 'Spielbericht Online' zur Verfügung.

## Hinweise :

Diese Auswahl ist nicht endgültig, weitere Spieler können zu einem beliebigen Zeitpunkt hinzugefügt werden.

Die Spieler bleiben auch dann in der Gesamtliste "Spielerzuordnung" erhalten, wenn sie für eine Mannschaft verplant sind. Das hat zur Folge, dass B-Junioren auch dann

der A-Jugend zugeordnet werden können, wenn Sie zuvor bereits in der B-Jugend – Kaderliste gespeichert sind. Solche Spieler tauchen dann in beiden Kaderlisten auf.

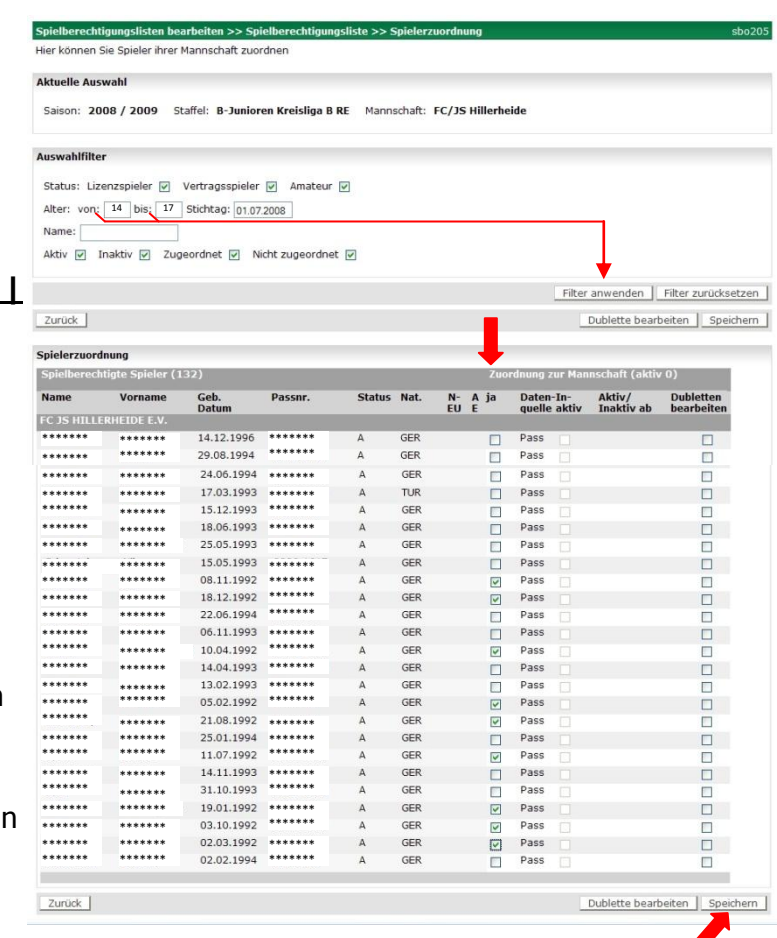

Die Verantwortung für den Spielereinsatz im Hinblick auf die Festspielregelungen der Jugendspielordnung obliegt weiterhin dem Verein !

In verschiedenen Fällen werden Sie in den Spielerlisten den Junioren Mädchen entdecken – und sinngemäß auch umgekehrt. Dies beruht auf fehlerhafter An- oder Eingabe des Geschlechtsmerkmals bei der Bearbeitung des Spielberechtigungsantrags.

Bitte melden Sie diese SpielerInnen (per eMail) der Passstelle unter Angabe von Passnummer, Name, Vorname und Geburtsdatum, damit dort entsprechend korrigiert werden kann.

Damit ist dann die Vorbereitung zur Verwendung von 'Spielbericht Online' abgeschlossen und die Nutzung der so bearbeiteten Mannschaften im spielbezogenen Echtbetrieb kann ab sofort durchgeführt werden.

 $\_$  , and the set of the set of the set of the set of the set of the set of the set of the set of the set of the set of the set of the set of the set of the set of the set of the set of the set of the set of the set of th